# iPad Air

### **iTunes Account Setup**

- 1. Go to app store on iPad. Find a free app for purchase. Suggestion "Chrome"
- 2. Tap Free, Tap INSTALL, Tap Create New Apple ID
- 3. Move through steps CAREFULLY.
- 4. Use your *CCSD Gmail account* for your Apple ID.

#### **Camera**

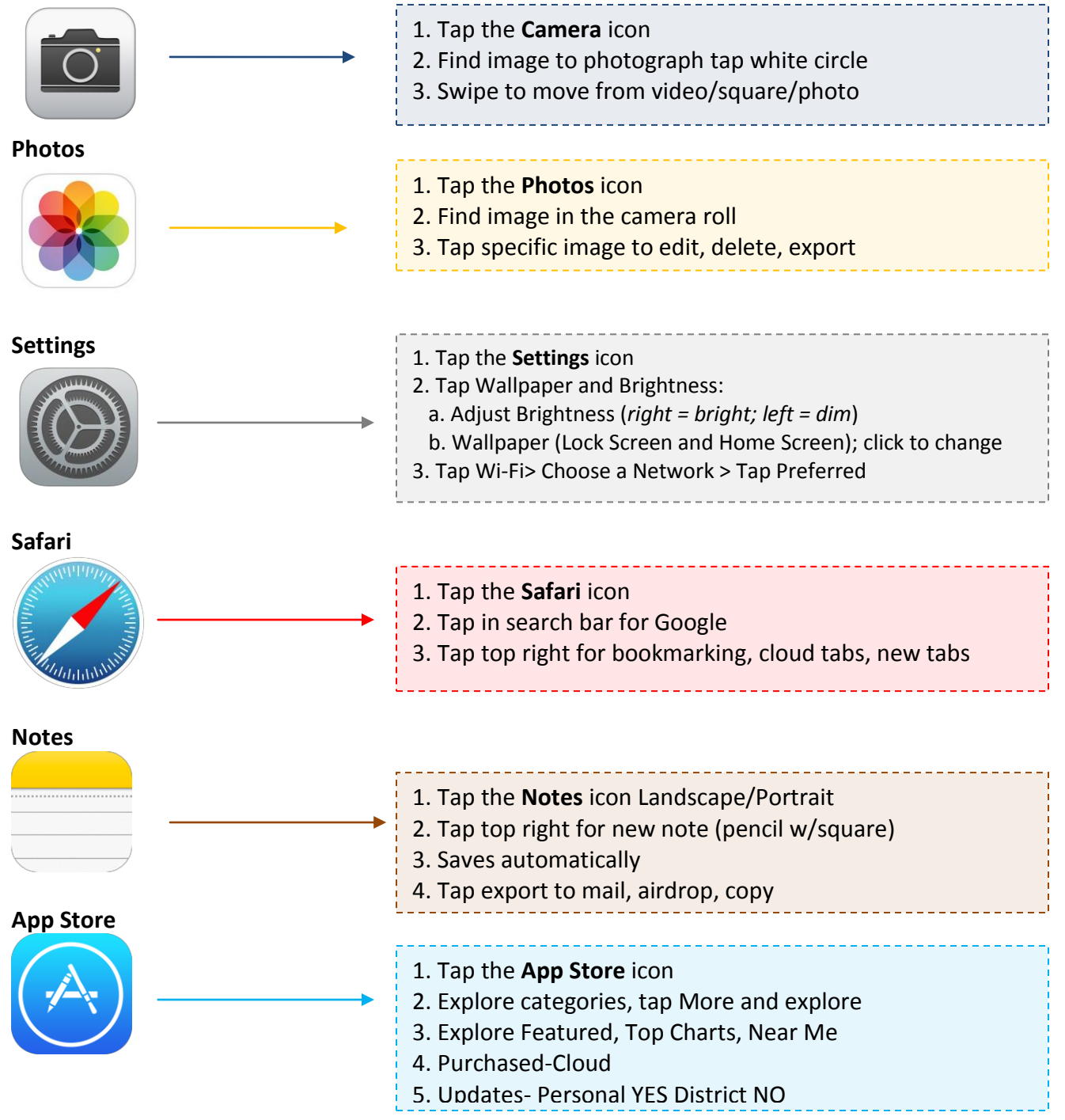

# **Set up Google Sync with your CCSD iOS device (Teacher Device ONLY)**

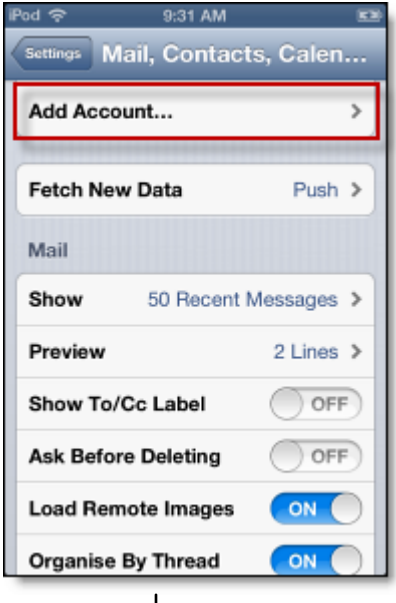

## **Getting Started**

1. Open the **Settings** application on your device's home screen.

- 2. Open **Mail, Contacts, Calendars.**
- 3. Press **Add Account...**.
- 4. Select **Microsoft Exchange**

5. Enter the details shown on the screens below.

6. Once you complete the process successfully you will see the message "Cannot Connect to Server"

7. **Contact the CCSD Support Desk at 308- 8181** to request approval for your account

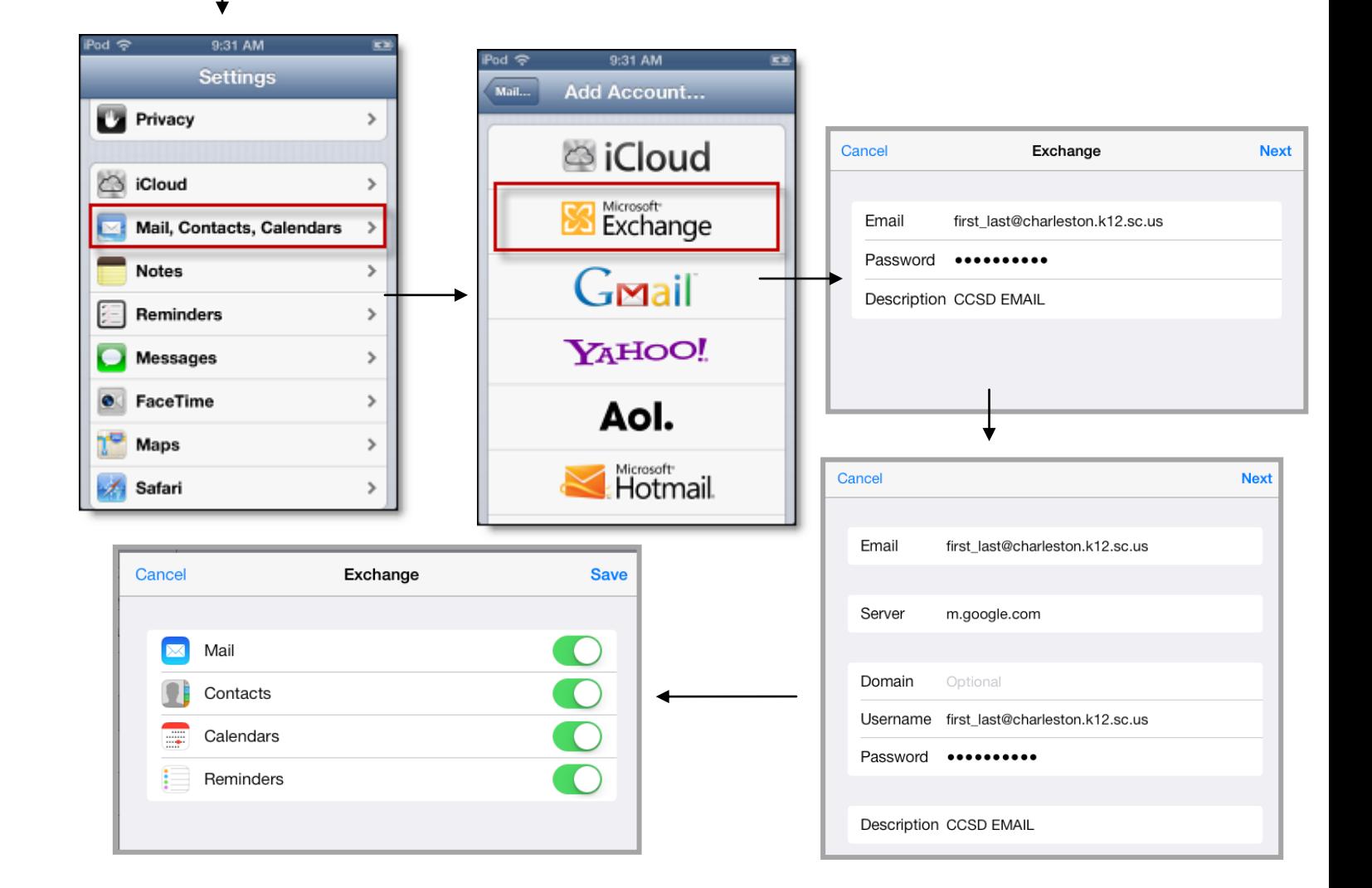